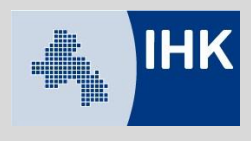

# Handbuch zur An- und Abmeldung vom digitalen IHK-Postfach

# Inhaltsverzeichnis

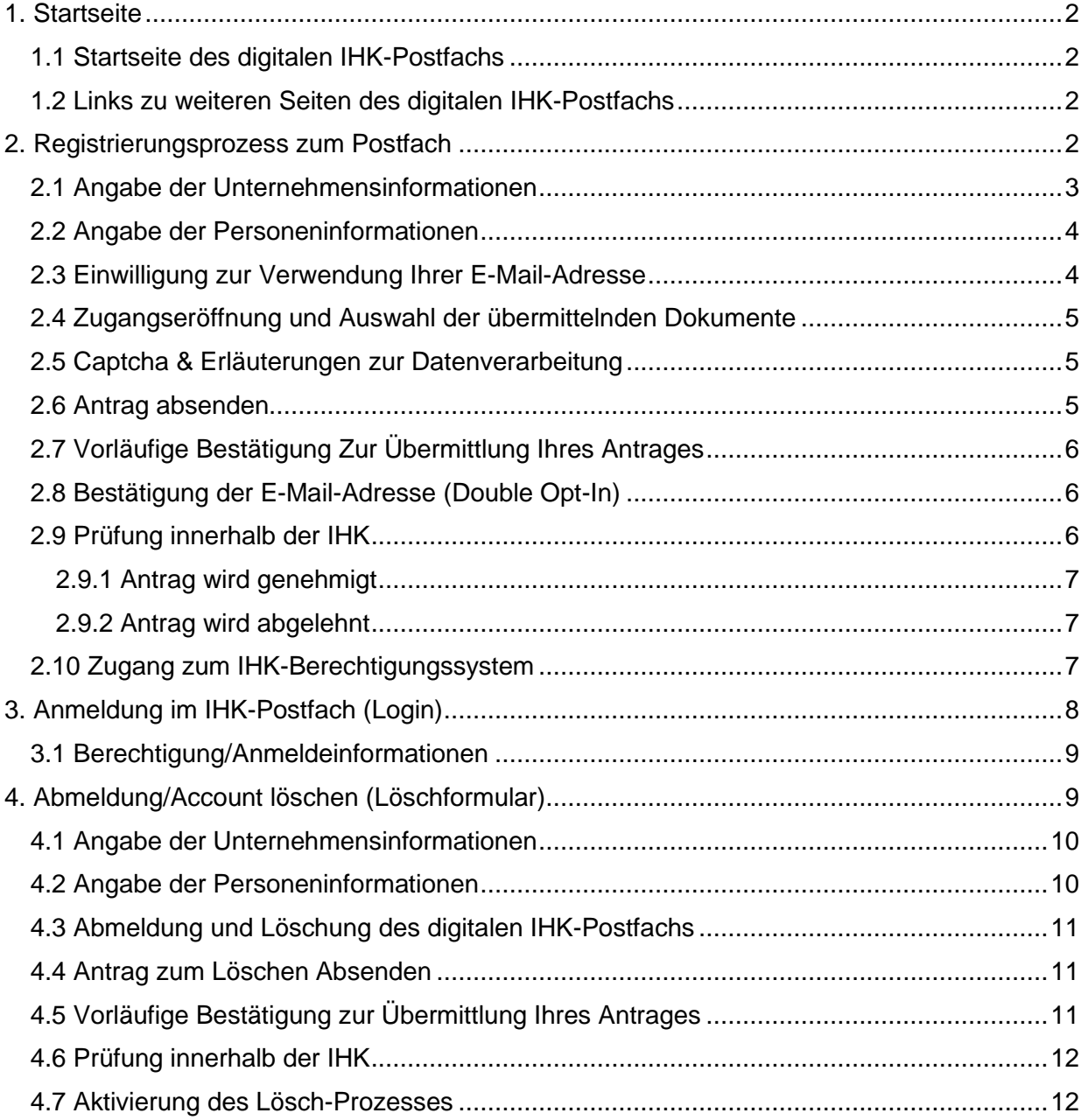

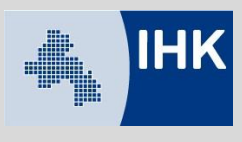

# <span id="page-1-0"></span>1. Startseite

## <span id="page-1-1"></span>1.1 Startseite des digitalen IHK-Postfachs

Die Startseite ist erreichbar über die [Homepage](https://www.ihk.de/osnabrueck/servicemarken/ueber-uns/mitgliedschaft-und-ihk-beitrag/digitales-postfach-5420574) Ihrer zuständigen IHK:

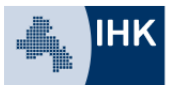

Industrie- und Handelskammer<br>Osnabrück - Emsland - Grafschaft Bentheim

Home  $\rightarrow$  Über uns  $\rightarrow$  Mitgliedschaft und IHK-Beitrag  $\rightarrow$  Digitales IHK-Postfach

# Digitales IHK-Postfach

ie Industrie- und Handelskammer Osnabrück - Emsland - Grafschaft Bentheim bietet ihren Mitgliedern die digitale Zustellung von Beitragsbescheiden an.

Da ein Versand per E-Mail aus rechtlichen Gründen nicht möglich ist, haben wir unseren Mitgliedern ein kostenloses digitales Postfach eingerichtet. Nach erfolgreicher Registrierung werden die Bescheide dann ausschließlich auf diesem Weg als pdf-Dokument in das Postfach eingestellt. Über jede neue Zustellung werden Sie mit einer E-Mail informiert. Bitte beachten Sie, dass nur vertretungsberechtigte bzw. authorisierte Personen des Unternehmens einen Zugang erhalten können.

Registrierungsprozess zum digitalen IHK-Postfach **Anmeldung am IHK-Postfach** Abmeldung zur Löschung des Accounts

Antworten auf häufige Fragen finden Sie in unseren FAQs zum Digitalen IHK-Postfach

# <span id="page-1-2"></span>1.2 Links zu weiteren Seiten des digitalen IHK-Postfachs

Ausgehend von der Startseite erreichen Sie folgende weitere Seiten des digitalen IHK-Postfachs:

- [Registrierung zum digitalen Postfach \(Antragsformular\)](https://www.ihk.de/osnabrueck/servicemarken/ueber-uns/mitgliedschaft-und-ihk-beitrag/registrierungsprozess-5432474)
- Anmeldung (Login) im [digitalen IHK-Postfach](http://www.ihk-postfach.de/)
- Abmeldung [vom digitalen IHK-Postfach \(Account löschen\)](https://www.ihk.de/osnabrueck/servicemarken/ueber-uns/mitgliedschaft-und-ihk-beitrag/abmeldung-5432476)

# <span id="page-1-3"></span>2. Registrierungsprozess zum Postfach

#### **Wichtig:**

**Die Eröffnung eines Postfachs kann nur Sie, also durch das Mitgliedsunternehmen selbst, erfolgen. Hierbei ist zu beachten, dass der Antrag nur durch eine hierzu berechtigte Person innerhalb Ihres Unternehmens gestellt werden kann.** 

#### **Was bedeutet berechtigt?**

Das Postfach wird für die Übermittlung des digitalen Beitragsbescheides genutzt. Berechtigt bedeutet daher, dass der Antragsteller innerhalb Ihres Unternehmens für die Verarbeitung des Beitragsbescheides verantwortliche sein muss.

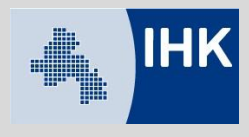

Das Formular zur Registrierung für das digitale IHK-Postfach erreichen Sie über unsere [Homepage.](https://www.ihk.de/osnabrueck/servicemarken/ueber-uns/mitgliedschaft-und-ihk-beitrag/registrierungsprozess-5432474)

## <span id="page-2-0"></span>2.1 Angabe der Unternehmensinformationen

Zu Authentifizierungszwecken erhebt die IHK Osnabrück – Emsland – Grafschaft Bentheim nachfolgende Firmeninformationen:

- 1. Name/Firmierung
- 2. Straße
- 3. Hausnummer
- 4. PLZ
- 5. Ort
- 6. Telefon-Nr.
- 7. E-Mail-Adresse
- 8. Mitgliedsnummer des Unternehmens

Bei den Angaben handelt es sich um Pflichtfelder.

Wir benötigen diese Informationen, um zu prüfen, ob Ihr Unternehmen zur Teilnahme am digitalen Beitragsbescheid und zur Postfacheröffnung berechtigt ist.

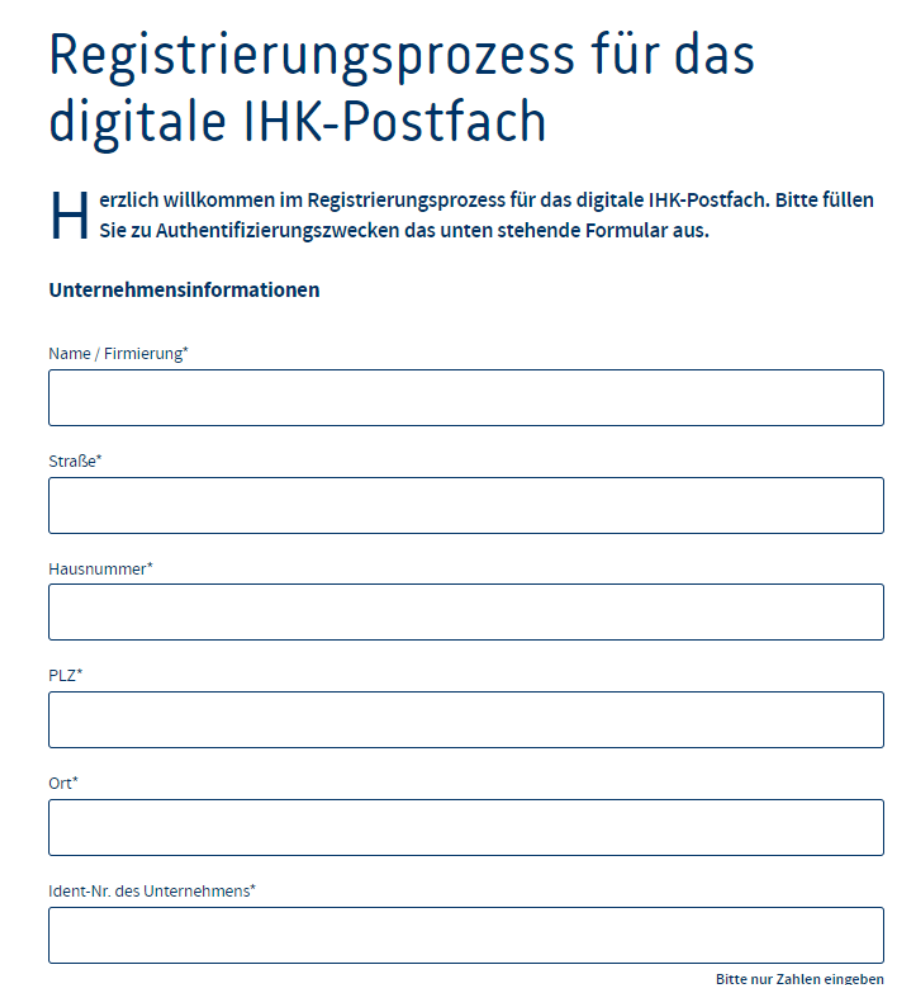

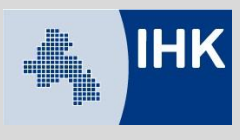

# <span id="page-3-0"></span>2.2 Angabe der Personeninformationen

Zu Authentifizierungszwecken erheben wir nachfolgende Personeninformationen:

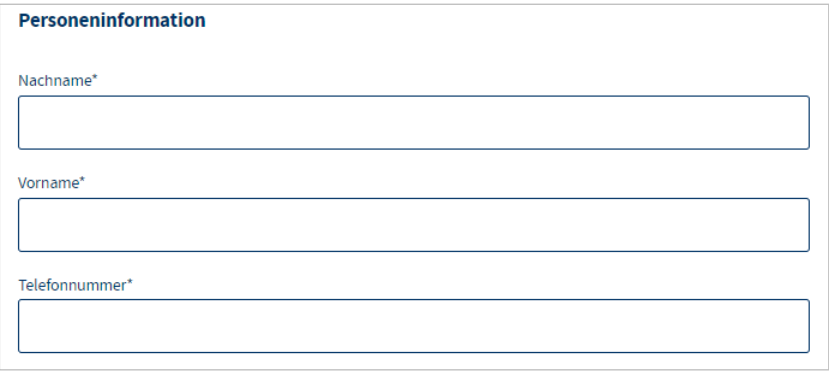

Bei diesen Angaben handelt es sich um Pflichtfelder, die Ihre IHK benötigt, um sicherzustellen, dass nur berechtigte Personen innerhalb Ihres Unternehmens den Zugang zum Postfach eröffnen und dadurch Zugriff auf den digitalen Beitragsbescheid erhalten.

Die Telefonnummer wird im Falle von Rückfragen benötigt.

### <span id="page-3-1"></span>2.3 Einwilligung zur Verwendung Ihrer E-Mail-Adresse

Ein weiterer Schritt ist Ihre Einwilligung zur Verwendung Ihrer E-Mail-Adresse. Die E-Mail wird als Benutzername für das Postfach verwendet. Außerdem werden Informationen zum Postfach (neue Features, Störungen etc.) oder Benachrichtigungen über neu eingelieferte Dokumente an diese E-Mail-Adresse versendet.

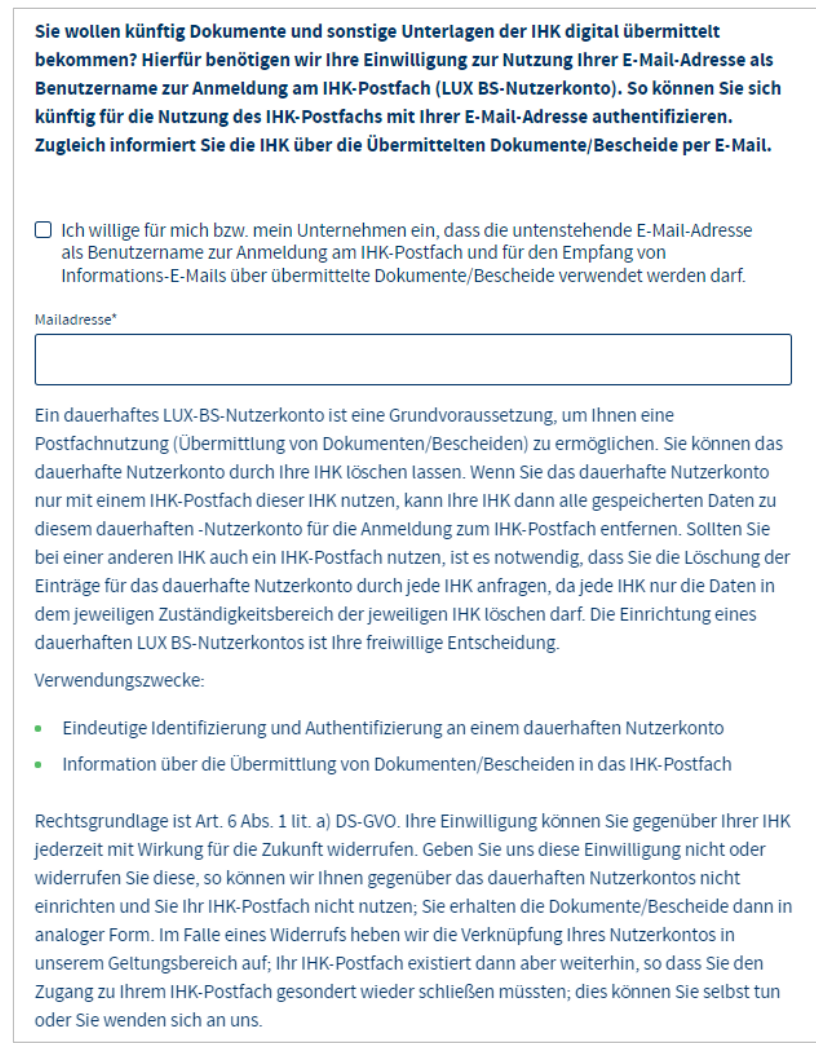

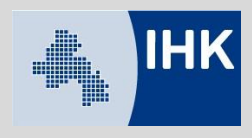

Über den Button "Einwilligung erteilen und fortfahren" gelangen Sie auf die Seite 2 des Registrierungsprozesses.

<span id="page-4-0"></span>2.4 Zugangseröffnung und Auswahl der übermittelnden Dokumente

Auf Seite 2 des Registrierungsprozesses wählen Sie die Dokumente aus, für die Sie den Zugang zur elektronischen Übermittlung eröffnen möchten.

Derzeit können Sie an dieser Stelle zunächst nur den digitalen Beitragsbescheid auswählen:

# Registrierungsprozess für das digitale IHK-Postfach Ich bzw. mein Unternehmen möchte künftig Dokumente und sonstige Unterlagen der IHK in digitaler Form übermittelt bekommen. Hierfür eröffne ich den Zugang zur digitalen Übermittlung der folgenden Dokumente und sonstigen Unterlagen in mein IHK-Postfach:

Digitales Postfach erlauben für\* □ Beitragsbescheid

Aus Sicherheitsgründen möchten wir Sie bitten das nachfolgende Captcha korrekt auszufüllen. Anschließend können Sie die Registrierung abschließen und Ihre Zugangseröffnung zum digitalen Postfach absenden. Sie erhalten im nächsten Schritt eine Bestätigungsnachricht, an die von Ihnen angegebene E-Mail-Adresse.

Sie können jederzeit durch Klicken des "Zurück"-Buttons wieder auf Seite 1 des Registrierungsprozesses zurückkehren und dort die Unternehmens- und Personeninformationen anpassen.

#### **Eine Übermittlung der Daten hat zu diesem Zeitpunkt noch nicht stattgefunden.**

Durch Klicken des "Abbrechen"-Buttons wird der Registrierungsprozess abgebrochen, alle eingetragenen Unternehmens- und Personeninformationen werden gelöscht und Sie kehren auf die Seite 1 des Registrierungsprozesses zurück

### <span id="page-4-1"></span>2.5 Captcha & Erläuterungen zur Datenverarbeitung

Bevor Sie Ihren Antrag abschicken können, werden Sie noch aufgefordert, ein Captcha (Sicherheitsfrage) auszufüllen. Sie haben die Wahl zwischen einer Zeichenfolge und einer Rechenaufgabe. Bitte tragen Sie die korrekte Zeichenfolge bzw. das richtige Ergebnis der Rechenaufgabe in das vorgesehene Feld ein.

### <span id="page-4-2"></span>2.6 Antrag absenden

Zuletzt senden Sie Ihren Antrag ab. Bitte vergewissern Sie sich, dass Ihre Angaben korrekt sind.

Über "Zurück" können Sie jederzeit auf die erste Seite des Registrierungsprozesses zurückkehren. Ihre Angaben bleiben erhalten.

Durch Klicken des "Abbrechen"-Buttons wird der Registrierungsprozess abgebrochen, alle eingetragenen Unternehmens- und Personeninformationen werden gelöscht und Sie kehren auf die Seite 1 des Registrierungsprozesses zurück.

Klicken Sie auf "Absenden", um Ihren Antrag an die IHK zu versenden.

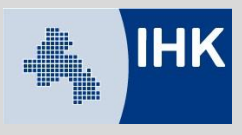

# <span id="page-5-0"></span>2.7 Vorläufige Bestätigung Zur Übermittlung Ihres Antrages

Sie erkennen, dass Ihr Antrag vorläufig erfolgreich versendet wurde, an dem nachfolgenden Text:

# Registrierungsprozess für das digitale IHK-Postfach

Vielen Dank für Ihre Anmeldung. Sie erhalten in Kürze eine E-Mail zur Bestätigung Ihrer E-Mail-Adresse. Bitte klicken Sie in dieser E-Mail auf den Bestätigungslink, um Ihre Anmeldung bei uns fortzusetzen.

Der Registrierungsprozess ist an dieser Stelle abgeschlossen. Sie erhalten im nächsten Schritt eine E-Mail zur Bestätigung Ihrer angegebenen E-Mail-Adresse.

Die Bestätigung ist notwendig für die weitere Bearbeitung Ihres Antrages zur Eröffnung eines digitalen IHK-Postfachs und der damit verbundenen Teilnahme am digitalen Beitragsbescheid.

# <span id="page-5-1"></span>2.8 Bestätigung der E-Mail-Adresse (Double Opt-In)

Um sicherzugehen, dass Sie Zugriff auf die von Ihnen angegebene E-Mail-Adresse haben, erhalten Sie im nächsten Schritt eine Bestätigungsmail an die angegebene Adresse.

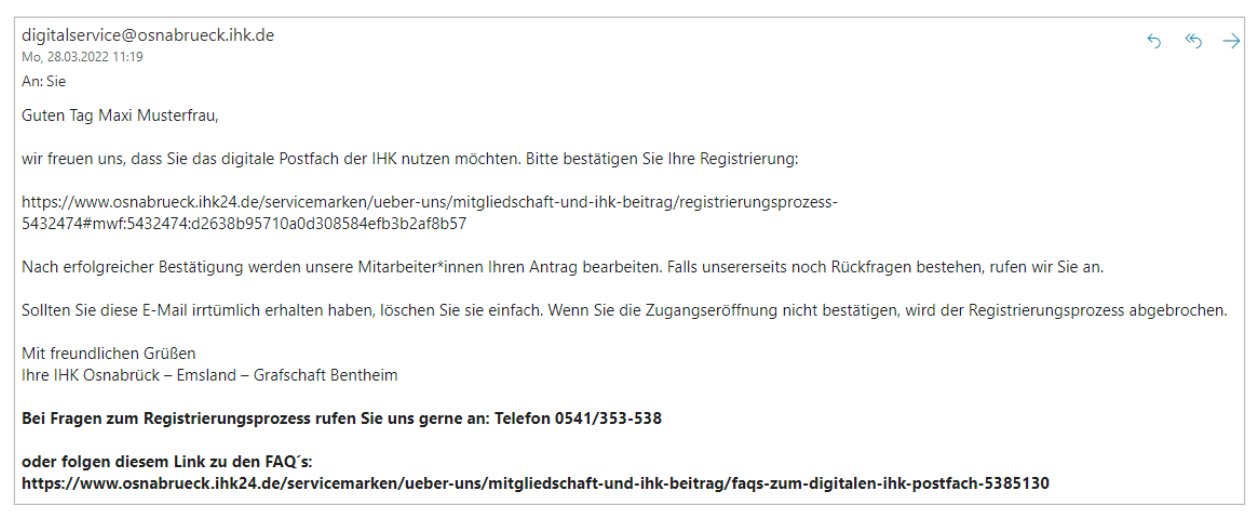

Bitte bestätigen Sie die Zugangseröffnung, indem Sie auf den in der Mail enthaltenen Link klicken.

Nach erfolgreicher Bestätigung der E-Mail erhalten Sie eine weitere E-Mail mit der Bestätigung, dass Ihr Antrag nun vollständig an die zuständige IHK übermittelt wurde.

# <span id="page-5-2"></span>2.9 Prüfung innerhalb der IHK

Mit der Bestätigung Ihrer E-Mail-Adresse startet der Bearbeitungsprozess innerhalb Ihrer IHK: Die IHK prüft anhand Ihrer Mitgliedsnummer Ihre Kammerzugehörigkeit und ob für die von Ihnen angegebene E-Mail-Adresse bereits ein Zugang zum Berechtigungssystem der IHK existiert.

Auf Basis Ihrer angegebenen Personeninformationen prüft die IHK außerdem Ihre Berechtigung zur Eröffnung des digitalen IHK-Postfachs für den digitalen Beitragsbescheid.

Sie werden informiert im Falle von Rückfragen bzw. sobald eine Entscheidung seitens Ihrer IHK getroffen wurde.

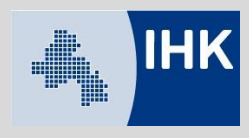

## <span id="page-6-0"></span>2.9.1 Antrag wird genehmigt

Wird Ihr Antrag zur Eröffnung des Postfachs genehmigt und Sie verfügen bereits über einen Zugang zum Berechtigungssystem Ihrer IHK, weil Sie z.B. als Prüfer registriert sind, werden Sie über die Anlage Ihres Postfachs per E-Mail informiert und können sich direkt [anmelden.](http://www.ihk-postfach.de/)

#### <span id="page-6-1"></span>2.9.2 Antrag wird abgelehnt

Sollte es Gründe geben, die zu einer Ablehnung Ihres Antrags führen, werden Sie ebenfalls per E-Mail informiert.

Ihre IHK gibt den individuellen Ablehnungsgrund Ihres Antrages in der E-Mail an. Dies soll Sie bei einer erneuten Beantragung des digitalen IHK-Postfachs unterstützen und dazu führen, dass Ihr Antrag erfolgreich bearbeitet werden kann.

# <span id="page-6-2"></span>2.10 Zugang zum IHK-Berechtigungssystem

Wird Ihrem Antrag zugestimmt und Sie verfügen noch nicht über einen Zugang zum Berechtigungssystem Ihrer IHK, wird das Postfach vorbereitet und Sie erhalten per E-Mail einen Link sowie einen Registrierungscode, mit dem Sie Ihre Anmeldung am Berechtigungssystem abschließen können.

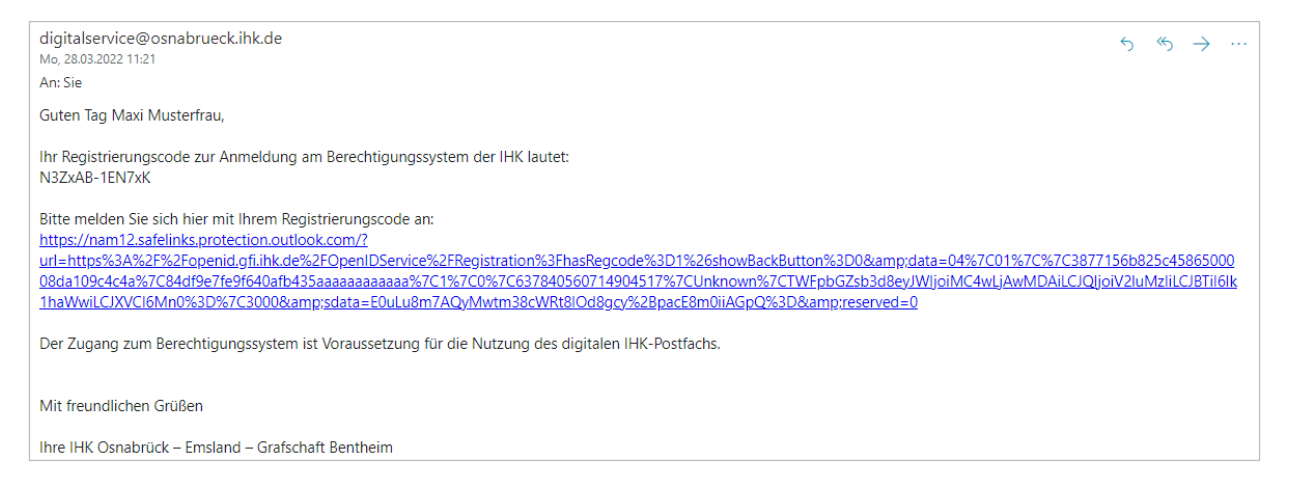

Bitte kopieren Sie Ihren Registrierungscode aus der erhaltenen E-Mail. In unserem Beispiel lautet der Code: N3ZxAB-1EN7xK

Nachdem Sie auf den Link geklickt haben, werden Sie auf die folgende Registrierungsseite des Berechtigungssystems der IHK weitergeleitet:

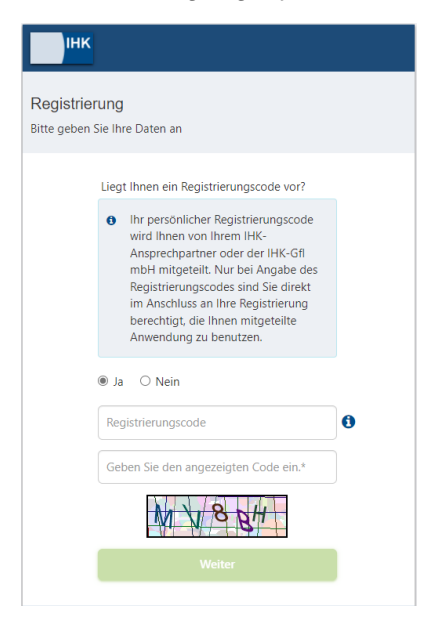

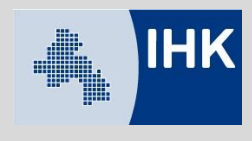

Fügen Sie an dieser Stelle bitte Ihren kopierten Registrierungscode aus der E-Mail ein. Bitte lösen Sie anschließend das Captcha und bestätigen Sie die Eingabe mit "Weiter".

Sie gelangen auf die nächste Seite und wählen an dieser Stelle Ihre Anrede aus und legen ein Passwort fest:

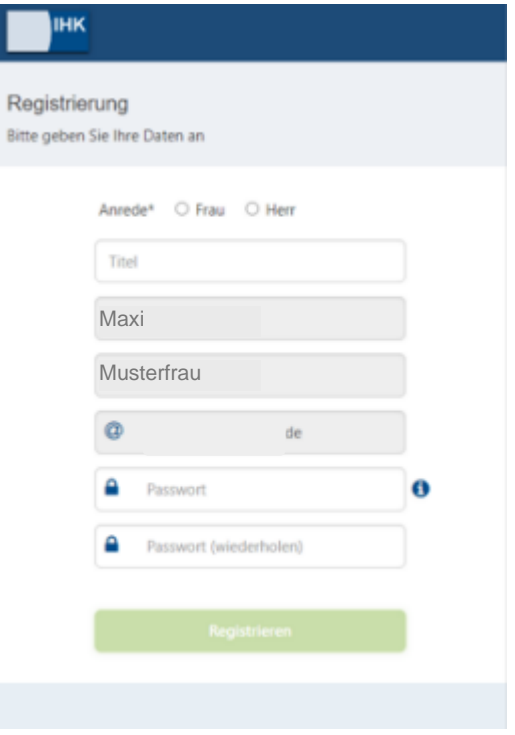

Sie erhalten im nächsten Schritt eine Double-Opt-In E-Mail (Bestätigungsmail). Bitte bestätigen Sie den Code innerhalb von 24 Stunden. Im Anschluss können Sie sich mit Ihrer E-Mail-Adresse und Ihrem gesetzten Passwort am digitalen IHK-Postfach [anmelden.](http://www.ihk-postfach.de/)

# <span id="page-7-0"></span>3. Anmeldung im IHK-Postfach (Login)

Sobald Sie den Registrierungsprozess abgeschlossen haben, können Sie sich in Ihrem digitalen IHK-Postfach anmelden. Die Login-Seite erreichen Sie über die [Homepage](https://www.ihk.de/osnabrueck/servicemarken/ueber-uns/mitgliedschaft-und-ihk-beitrag/digitales-postfach-5420574) Ihrer zuständigen IHK. Durch das Klicken auf den Button "Anmeldung" gelangen Sie zum Login. Alternativ gelangen über diesen [Link](http://www.ihk-postfach.de/) direkt zum Postfach.

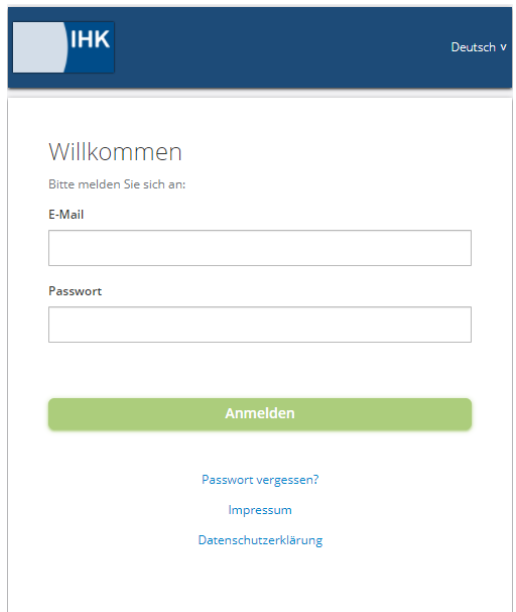

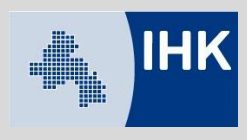

# <span id="page-8-0"></span>3.1 Berechtigung/Anmeldeinformationen

Wir verwenden für das Postfach das Ihnen bereits bekannte IHK-Berechtigungssystem der IHK-GfI. Dadurch realisieren wir für Sie ein Single-Login.

Dies bedeutet, die Anmeldeinformationen sind identisch zu den anderen Webfachverfahren Ihrer IHK. Sind Sie in der aktuellen Session bereits als Nutzer bei einem anderen Webfachverfahren angemeldet, erhalten Sie über den Link "Anmeldung" direkten Zugang zu Ihrem Postfach, ohne eine erneute Eingabe Ihres Benutzernamens sowie Ihres Passwortes.

**Voraussetzung** hierfür ist der erfolgreiche Abschluss des [Registrierungsprozesses](https://www.ihk.de/osnabrueck/servicemarken/ueber-uns/mitgliedschaft-und-ihk-beitrag/registrierungsprozess-5432474) zum digitalen IHK-Postfach.

# <span id="page-8-1"></span>4. Abmeldung/Account löschen (Löschformular)

#### **Wichtig:**

Bitte beachten Sie, dass Sie durch dieses Formular das digitale IHK-Postfach gesamtheitlich für Ihr Unternehmen löschen und nicht nur einzelne User oder ausgewählte Dokumente abmelden. Als Antragsteller müssen Sie berechtigt sein, das Postfach gesamtheitlich für Ihr Unternehmen zu löschen.

#### **Was bedeutet berechtigt?**

Das Postfach wird für die Übermittlung des digitalen Beitragsbescheids genutzt. Berechtigt bedeutet daher, dass der Antragsteller innerhalb Ihres Unternehmens für die Verarbeitung des Beitragsbescheides verantwortlich sein muss.

Das Formular zur Löschung Ihres digitalen IHK-Postfachs erreichen Sie über die [Homepage](https://www.ihk.de/osnabrueck/servicemarken/ueber-uns/mitgliedschaft-und-ihk-beitrag/digitales-postfach-5420574) Ihrer zuständigen IHK.

Über den Button "Abmeldung" gelangen Sie zum Löschprozess.

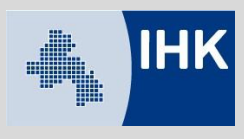

# <span id="page-9-0"></span>4.1 Angabe der Unternehmensinformationen

Zu Authentifizierungszwecken erhebt Ihre IHK nachfolgende Unternehmensinformationen:

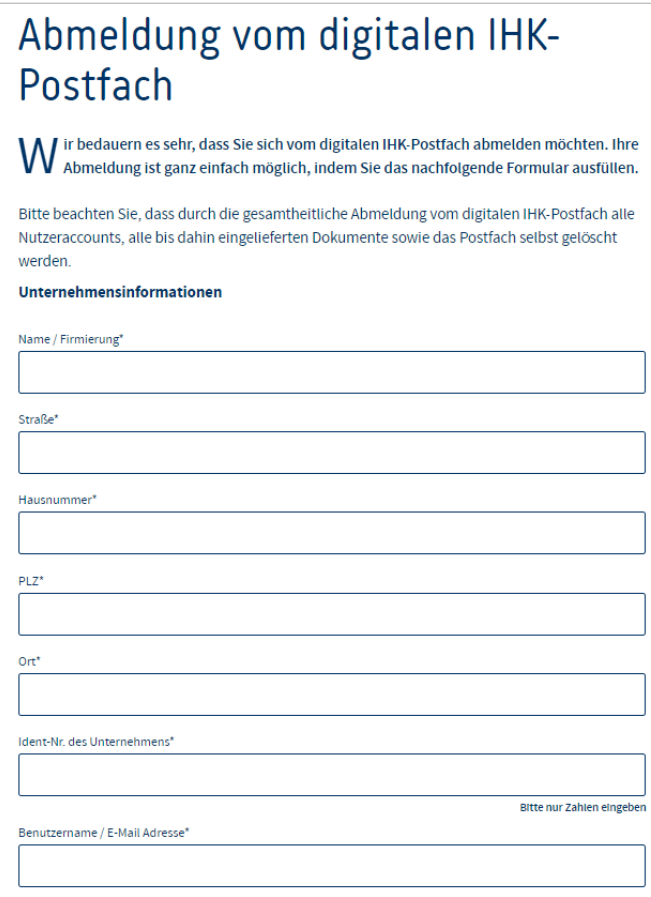

Bei den Angaben handelt es sich um Pflichtfelder. Die IHK benötigt diese Informationen, um Ihr digitales Postfach zu identifizieren und den Löschvorgang zu starten.

# <span id="page-9-1"></span>4.2 Angabe der Personeninformationen

Zu Authentifizierungszwecken erhebt Ihre IHK nachfolgende Unternehmensinformationen:

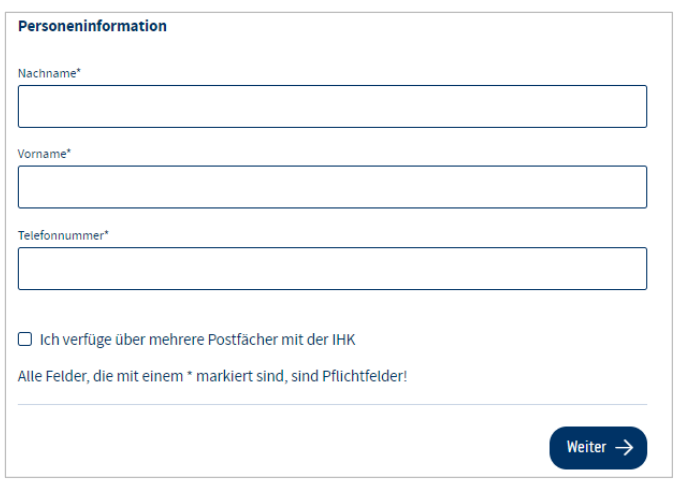

Bei diesen Angaben handelt es sich um Pflichtfelder, die Ihre IHK benötigt, um sicherzustellen, dass nur berechtigte Personen innerhalb Ihres Unternehmens das Postfach löschen.

Die Telefonnummer wird im Falle von Rückfragen benötigt. Über den Button "Weiter" gelangen Sie auf die Seite 2 des Löschformulars.

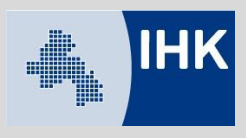

# <span id="page-10-0"></span>4.3 Abmeldung und Löschung des digitalen IHK-Postfachs

Auf der zweiten Seite des Löschformulars werden Sie als Antragsteller noch einmal über die Konsequenzen des Löschvorgangs informiert. Außerdem bestätigen Sie, dass Sie für das Löschen innerhalb Ihrer Organisation berechtigt sind.

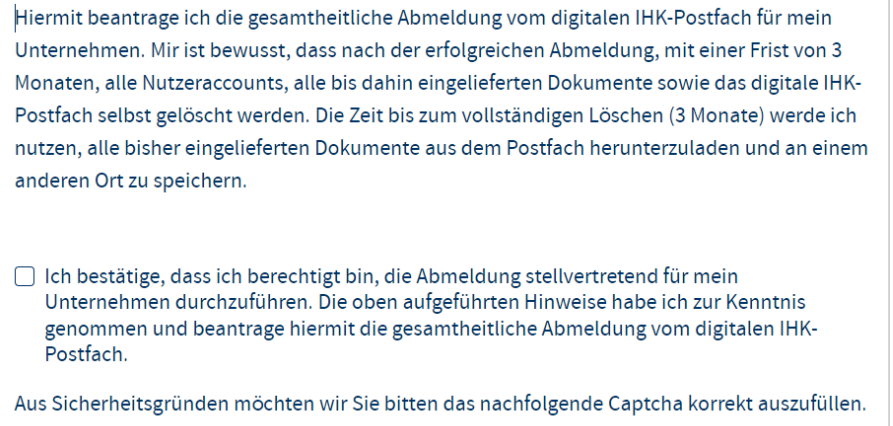

Anschließend können Sie die Registrierung abschließen und Ihre Zugangseröffnung zum digitalen Postfach absenden. Sie erhalten im nächsten Schritt eine Bestätigungsnachricht, an die von Ihnen angegebene E-Mail-Adresse.

Sie können jederzeit durch Klicken des "Zurück"-Buttons wieder auf Seite 1 des Löschformulars gelangen und dort die Unternehmens- und Personeninformationen anpassen.

#### Eine Übermittlung der Daten hat zu diesem Zeitpunkt noch nicht stattgefunden.

Durch Klicken des Buttons "Abbrechen" wird der Abmeldeprozess abgebrochen, alle eingetragenen Unternehmens- und Personeninformationen werden gelöscht und Sie kehren wieder auf Seite 1 des Löschformulars zurück.

# <span id="page-10-1"></span>4.4 Antrag zum Löschen Absenden

Zuletzt füllen Sie das Captcha aus und senden Ihren Antrag ab. Bitte vergewissern Sie sich, dass Ihre Angaben korrekt sind.

Über "Zurück" können Sie jederzeit auf die erste Seite des Löschformulars zurückkehren. Ihre Angaben bleiben erhalten.

Durch Klicken des Buttons "Abbrechen" wird der Prozess zur Löschung des Postfachs abgebrochen, alles eingetragenen Unternehmens- und Personeninformationen werden gelöscht und Sie kehren auf Seite 1 des Löschformulars zurück.

Klicken Sie auf "Absenden", um Ihren Antrag an Ihre IHK zu versenden.

#### <span id="page-10-2"></span>4.5 Vorläufige Bestätigung zur Übermittlung Ihres Antrages Sie erkennen, dass Ihr Antrag erfolgreich versendet wurde, an dem nachfolgenden Text:

# Abmeldung vom digitalen IHK-Postfach

Wir bedauern es sehr, dass Sie sich vom digitalen IHK-Postfach abmelden möchten.

In den nächsten Werktagen wird ein IHK-Sachbearbeiter Ihren Antrag prüfen. Sobald die Prüfung abgeschlossen ist, erhalten Sie an die von Ihnen angegebene E-Mail-Adresse eine Bestätigung der Abmeldung.

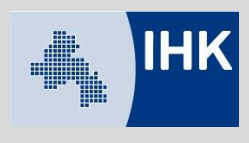

Der Antrag zum Löschen des Postfachs ist an dieser Stelle abgeschlossen. Im nächsten Schritt des Lösch-Vorgangs erhalten Sie eine E-Mail mit der Bestätigung, dass Ihr Antrag nun vollständig an Ihre zuständige IHK übermittelt wurde.

#### **Wichtig:**

Sie können Ihren Antrag zum Löschen des Postfachs auch an dieser Stelle noch stoppen. Bitte kontaktieren hierzu Ihre IHK:

Telefon: 0541 353-538 E-Mail: beitrag@osnabrueck.ihk.de

### <span id="page-11-0"></span>4.6 Prüfung innerhalb der IHK

Die IHK wird nun Ihren Antrag zum Löschen des digitalen IHK-Postfachs prüfen. Sie werden informiert im Falle von Rückfragen bzw. sobald eine Entscheidung seitens Ihrer IHK getroffen wurde.

### <span id="page-11-1"></span>4.7 Aktivierung des Lösch-Prozesses

Stimmt die IHK Ihrem Antrag auf Löschung des Postfachs zu, erhalten Sie hierzu eine E-Mail.

#### **Wichtig:**

Nach dem Start des Löschvorgangs hat Ihr Unternehmen 90 Tage Zeit für die Archivierung der bereits ins Postfach eingelieferten Dokumente.

Sie erhalten 30 Tage, bevor Ihr Postfach final gelöscht wird, eine erneute E-Mail zur Erinnerung, mit der Aufforderung zur Archivierung der Dokumente.

#### **Wichtig:**

#### **Nach Ablauf der 90 Tage werden alle Zugänge zum Postfach, sowie das Postfach selbst, mit allen enthaltenen Dokumenten unwiderruflich gelöscht.**

Wir weisen explizit darauf hin, dass es anschließend keine Möglichkeit gibt, das Postfach zu rekonstruieren oder die Dateien wiederherzustellen.